#### Ver.1.0 2017/2/24

# Zigbeeスニファー設定、運用 マニュアル(抜粋)

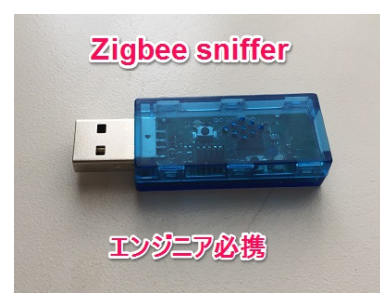

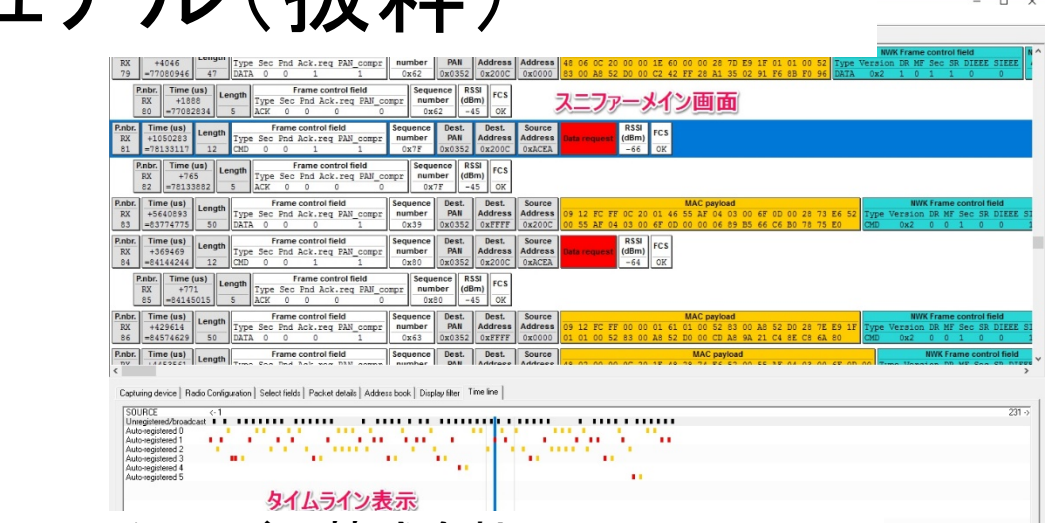

スペクトラム・テクノロジー株式会社

[http://spectrum-tech.co.jp](http://spectrum-tech.co.jp/)

Email: [sales@spectrum-tech.co.jp](mailto:sales@spectrum-tech.co.jp)

目次

- 1. Zigbeeスニファー設定マニュアル<br>① USBドライバのインストール
	- ① USBドライバのインストール<br>② ソフトウエアのダウンロード<br>③ ソフトウエアのインストール
	- ソフトウエアのダウンロード
	- ソフトウエアのインストール
	- 具体的なインストール画面

#### 2. Zigbeeスニファー運用マニュアル

- 初期画面が表示
- Sniffer画面の表示
- Zigbeeチャンネルを選択
- キャプチャを開始
- フィールド選択
- パケット詳細表示
- アドレス表示
- フィルタ設定
- タイムライン表示
- スニファー情報の保存/読出

メニュー

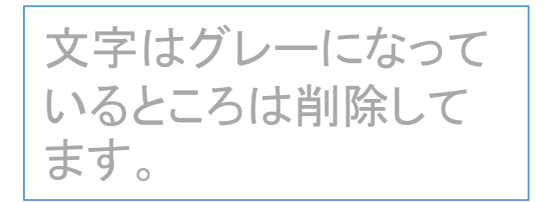

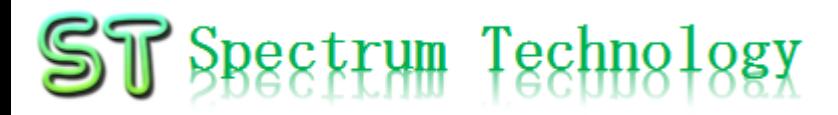

## 1. Zigbeeスニファー設定マニュアル

#### ① USBドライバのインストール

- USBを差すだけで、自動でドライバがインストールされます。(必ずネット ワークに接続した状態で行ってください)
- ② ソフトウエアのダウンロード
	- 以下のURLからソフトウエアをダンロードしてください。
	- xxx:購入したお客様にお知らせします。
- ③ ソフトウエアのインストール

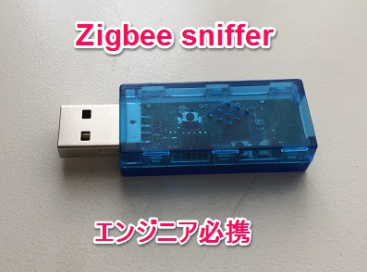

- windowsマシンのダウンロードフォルダ等にzipファイルを置き、zipファイル を解凍し、exeファイルをダブルクリックして、管理者権限で実施してください。
- 全てデフォルトのYesでインストールできます。
- 一部、Visual C++でアラートがでますが、OKで進んでください。 (Command line option syntax error)

#### 2. Zigbeeスニファー運用マニュアル

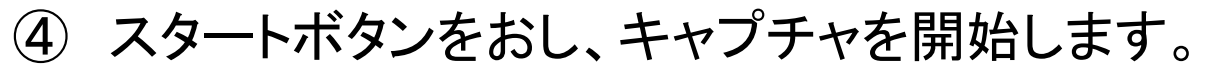

- ⑤ フィールド選択ボタンで表示を変更できます。
	- 特に、RSSI/LQIはプルダウンで切り替えます。

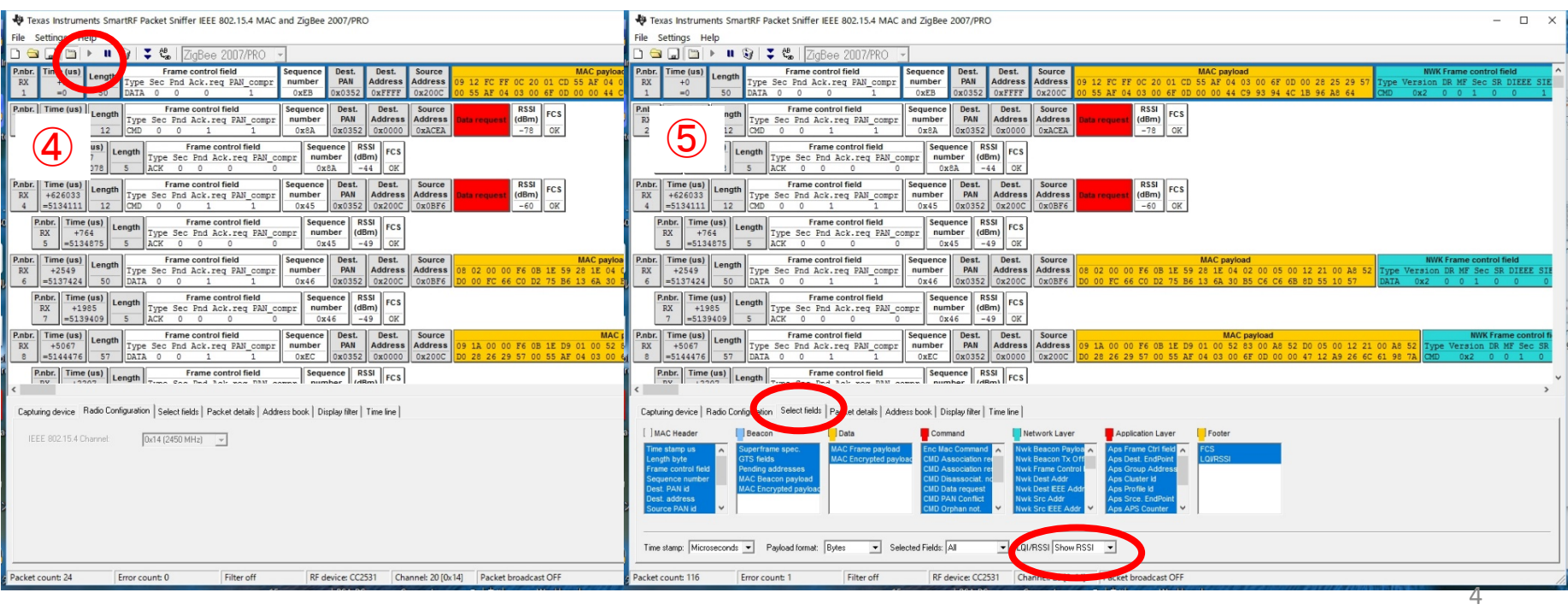

### 2. Zigbeeスニファー運用マニュアル

- ⑥ パケット詳細表示
	- 上段のウンドーから該当のパケットを選択します。
	- パケット詳細タグを押します。パケットの詳細が16進で表示されます。
- ⑦ アドレス表示
	- アドレス一覧のタグを選択して、アドレスの一覧が下段に表示されます。

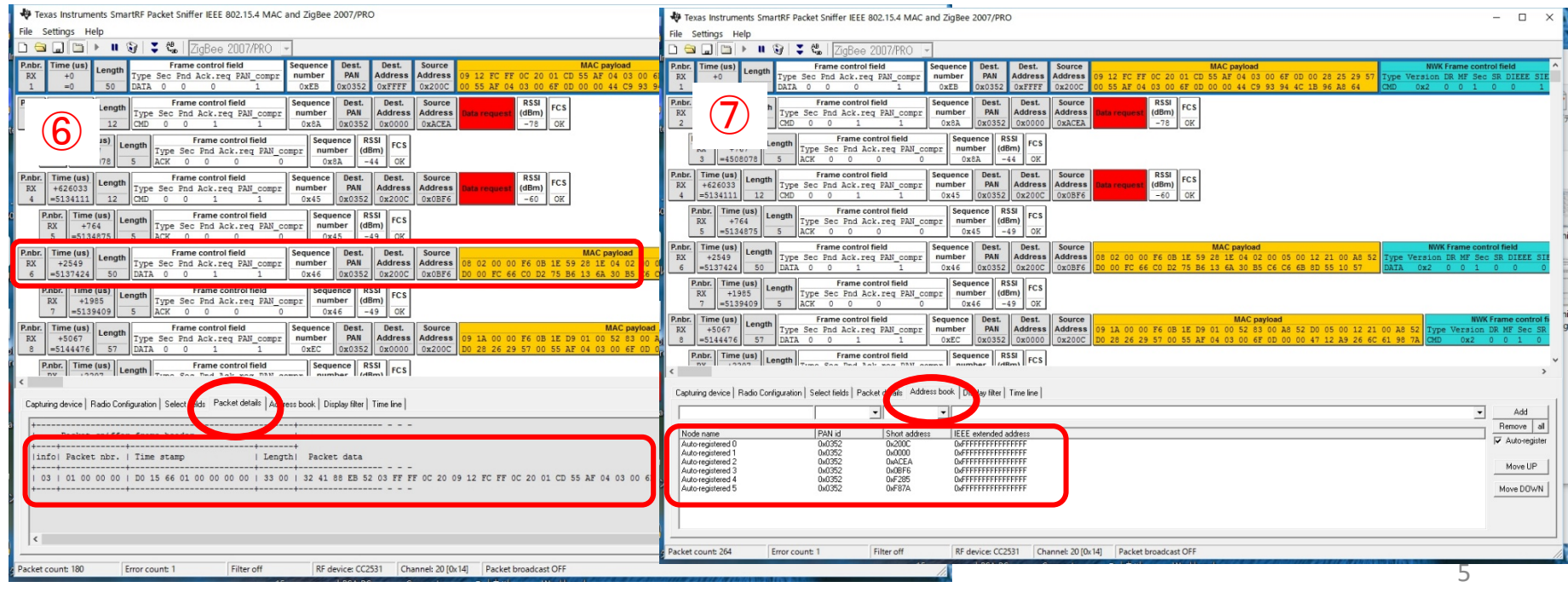

## 2. Zigbeeスニファー運用マニュアル

#### ⑧ フィルタ設定

- ⑧-1:取得したパケットをアドレスなどでフィルタをかけて表示を絞りこみできます。 プルダウンでフィルタ項目を選択、Firstで記入画面へ、実アドレスなどをHexで記 載、Addで下の大きなまどに設定し、Apply filterで絞り込みます。解除は、Turn off。
- ⑧-2:設定したフィルタを名前をつけて、保存できます。名前を記載、Add、Save

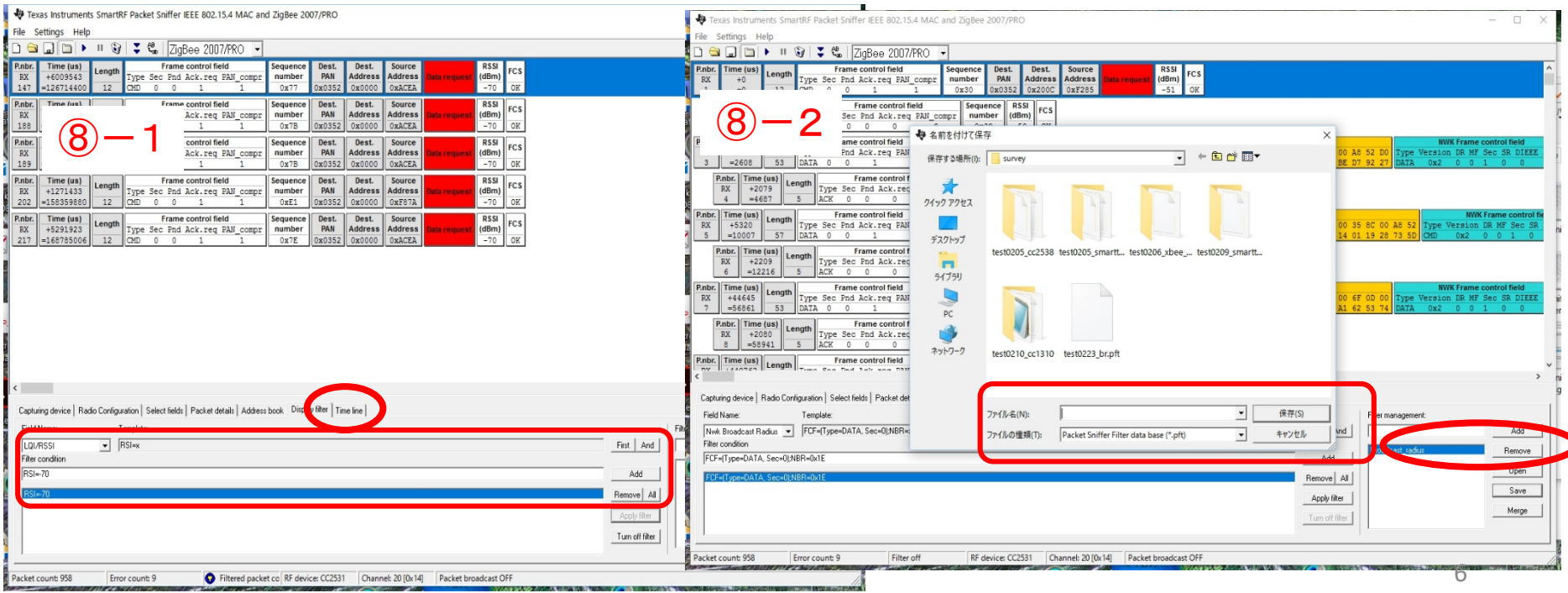

#### 2. Zigbeeスニファー運用マニュアル

#### ⑨ タイムライン表示

- タイムライン・タグを選択し、パケットの接続をタイムラインで表示します。
- ⑩ スニファー情報の保存/読出
	- 取得したスニファーの情報を保存 File>Save、読出File>Loadできます。

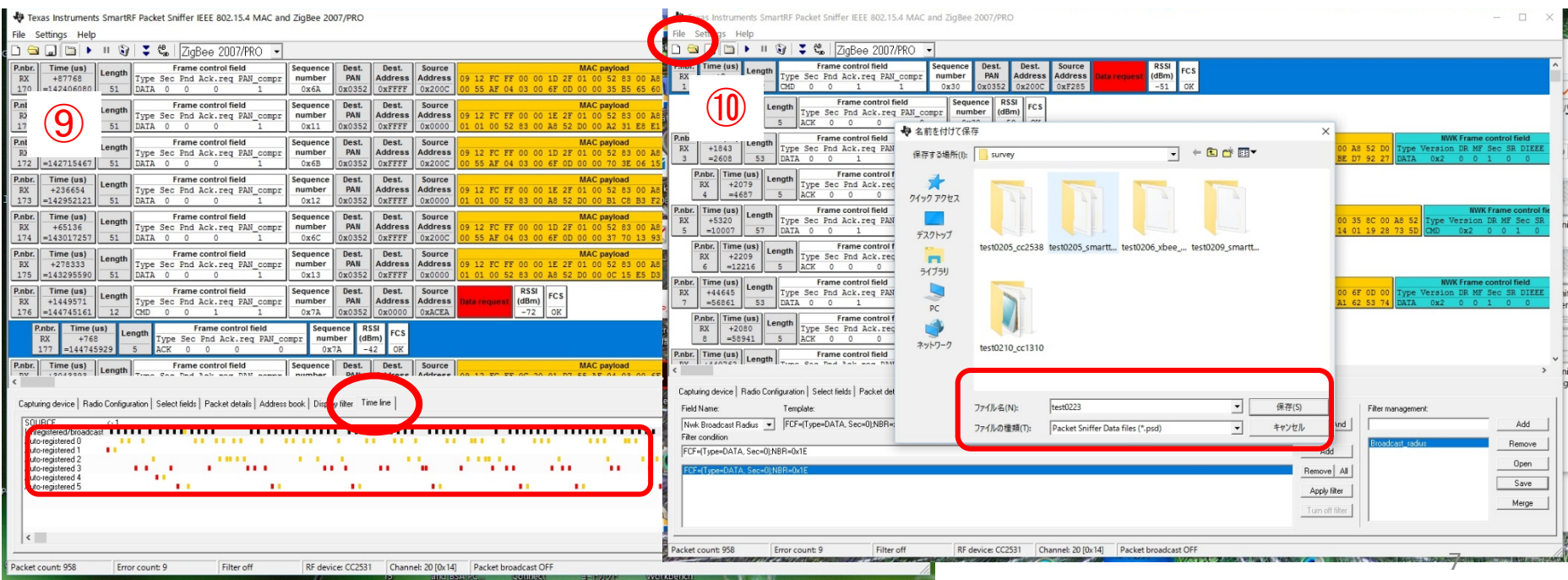